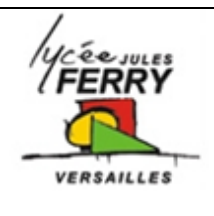

# **Communiquer avec le robot ROVIO**

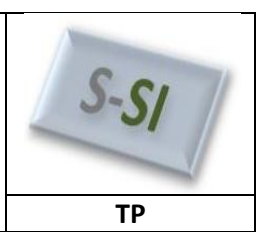

# **Problématique**

Comment mettre en place la communication entre l'ordinateur et le robot Rovio ?

### **Ressources pour l'activité :**

- Dossier technique du système Robot Rovio
- Ressources sur Internet

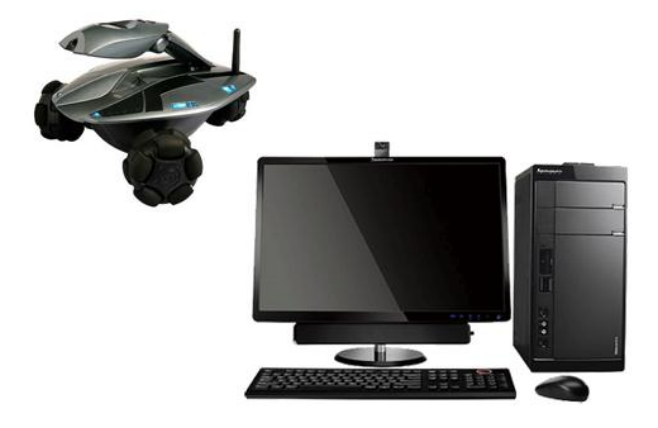

#### **Rappels : Le modèle OSI**

Le modèle OSI (Open System Interconnection) est

une représentation du fonctionnement d'un réseau permettant la compréhension des fonctions et des processus en jeu dans une communication réseau.

Il est composé de 7 couches dont ont rappelle les principales fonctions et données traitées :

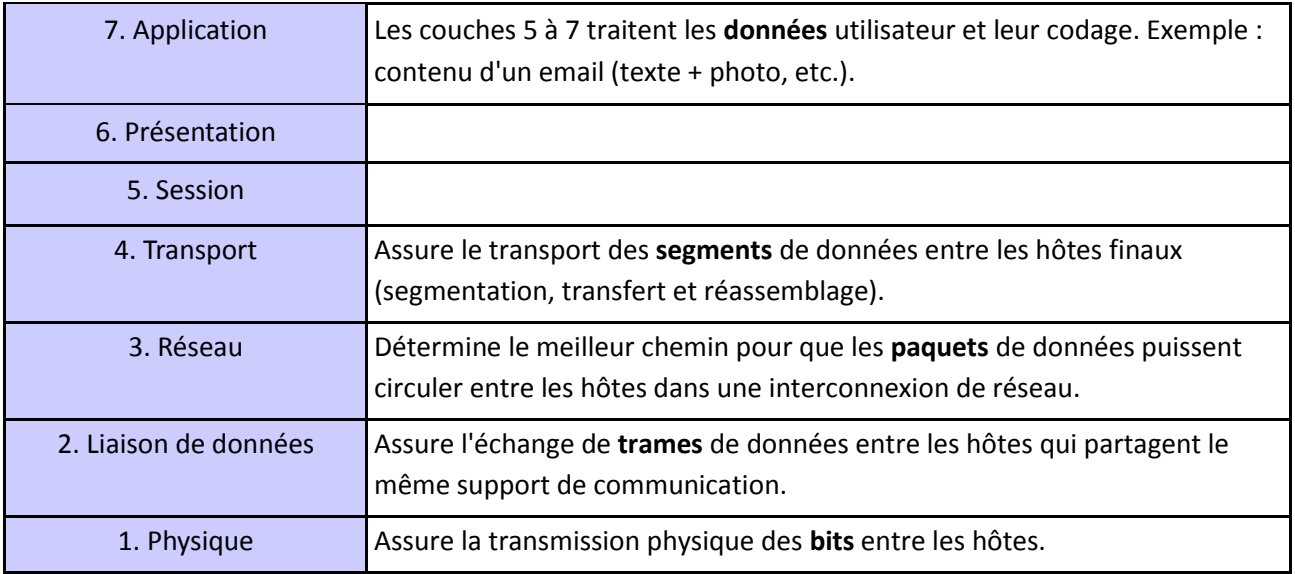

### **1- Relever l'environnement radio Wi-Fi**

On souhaite relever la configuration de l'interface réseau sans-fil de l'ordinateur avant et après la mise sous tension de du robot ROVIO.

### **Procédure :**

- Mettre le robot ROVIO **hors tension** (Eteindre le robot).
- Pour observer l'environnement radio Wi-Fi,
	- Démarrer/Tous les programmes/connexions/connexion réseau sans fil/afficher les réseaux sans fil.

Démarrer/panneau de configuration/connexions réseau/connexion réseau sans fil/ afficher les réseaux sans fil

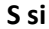

#### **Communiquer avec le robot Rovio TP**

**Q1**: Compléter les tableaux suivants avec les informations observées.

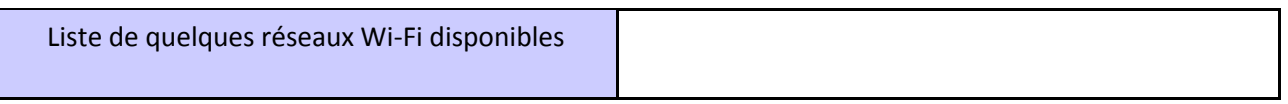

Si l'ordinateur est connecté sur un réseau Wi-Fi, remplir le tableau suivant :

Pour connaître l'adresse et le masque : Démarrer / Exécuter / cmd/ taper ipconfig/all.

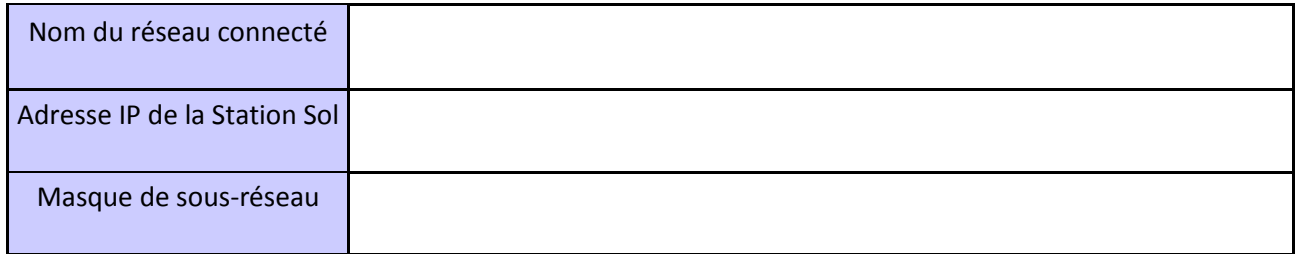

# **2- Configurer la liaison ordinateur/rovio**

A l'aide de la documentation technique « configuration rovio elv.pdf », réaliser les différentes étapes permettant de configurer la communication entre l'ordinateur et le robot Rovio.

# **Q2**: Compléter le tableau suivant avec les informations observées

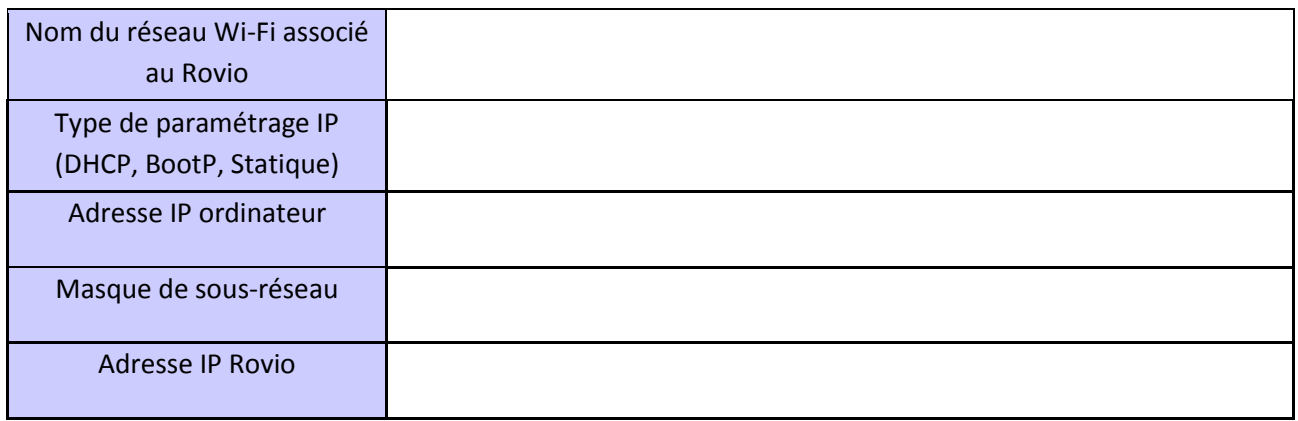

# **3- Caractériser une adresse logique IPv4 et son mode d'affectation.**

Le manuel d'utilisation du robot Rovio nous indique que l'adresse IP par défaut du robot est 192.168.10.18 avec un masque de sous-réseau 255.255.255.0

Une adresse réseau est codée sur 32 bits (4 octets) s'écrit en décimale à point par une succession de 4 entiers séparé par un point. Cela est plus pratique à manipuler pour les humains :

 $-172.16.171$ 

Pour les machines, la même adresse devient, en binaire et en hexadécimale :

10101100 00010000 00010001 00000001 AC101101

### **Rappels : Anatomie d'une adresse IPv4**

Une adresse IP contient en fait deux informations :

- l'adresse du réseau auquel appartient l'hôte
- l'adresse de l'hôte au sein de ce réseau

C'est le masque de sous-réseau qui permet de fixer la frontière entre la partie réseau et la partie hôte d'une adresse IPv4.

Exemple :

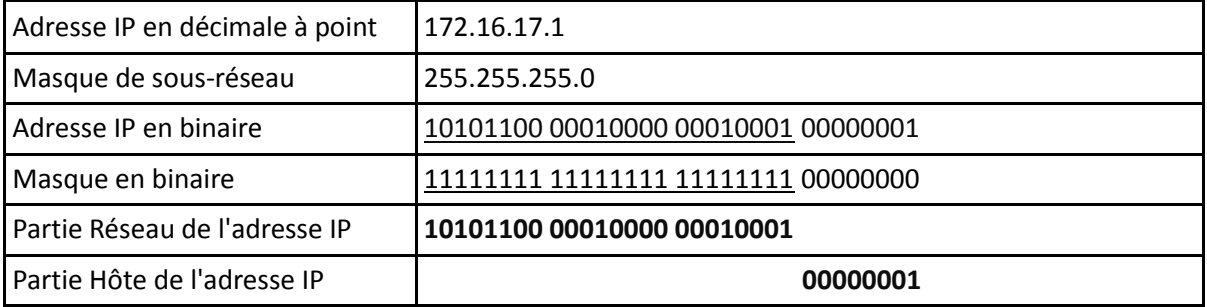

L'adresse réseau d'un hôte s'obtient par l'opération logique ET entre l'adresse IPv4 et son masque.

Seuls les hôtes qui possèdent la même adresse réseau peuvent communiquer entre eux sur un réseau.

On voit donc que le nombre d'hôte est limité sur un réseau donné. Dans l'exemple, seuls 8 bits sont affectés à la partie hôte ce qui donne 254 hôtes possibles sur le réseau (2^8 = 256 auquel on enlève la première et la dernière adresse qui sont réservées)

Exemple :

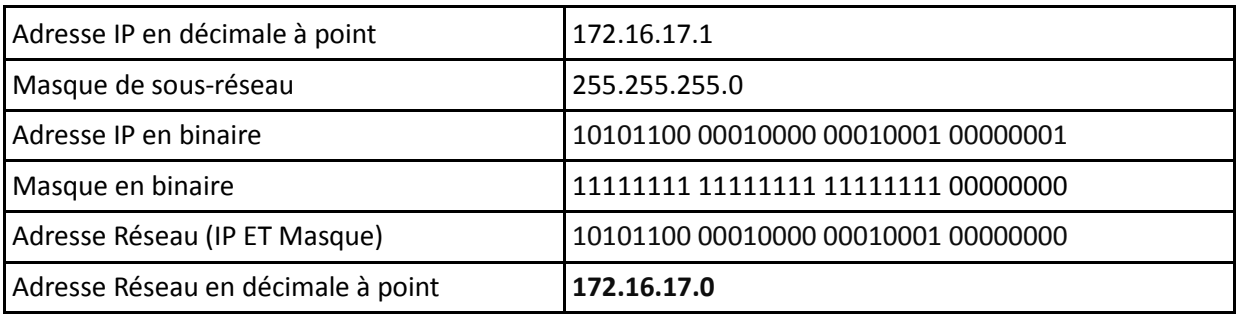

**Q3** : Compléter le tableau suivant. Calculer l'adresse Réseau de l'ordinateur et du robot Rovio et conclure.

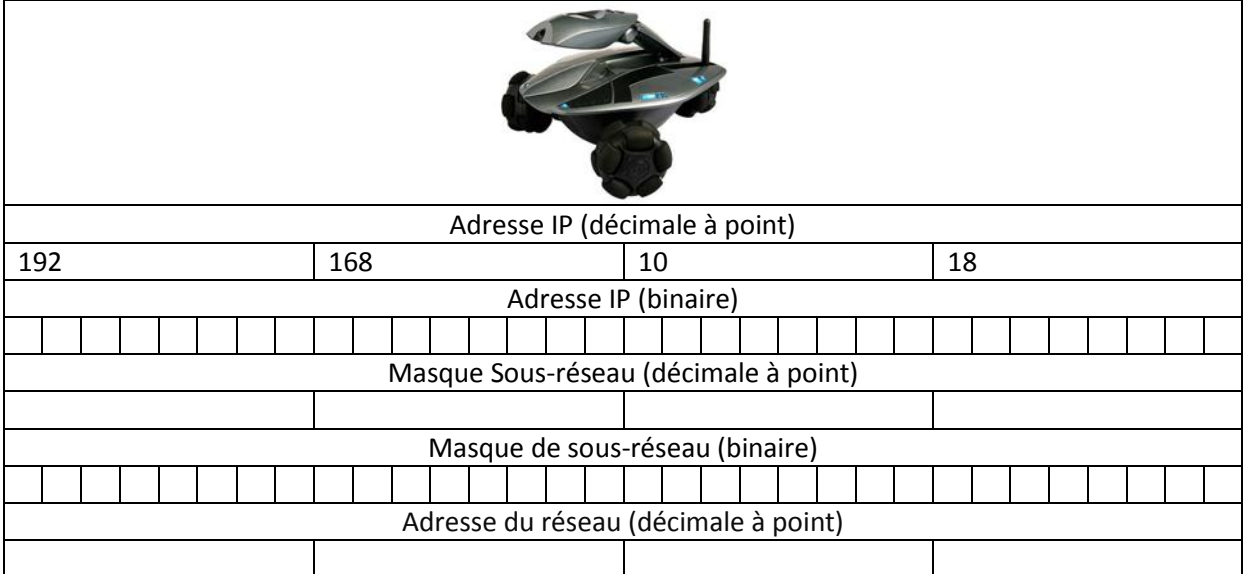

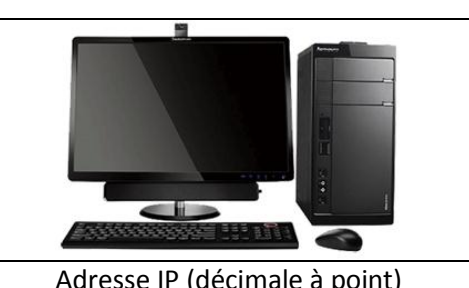

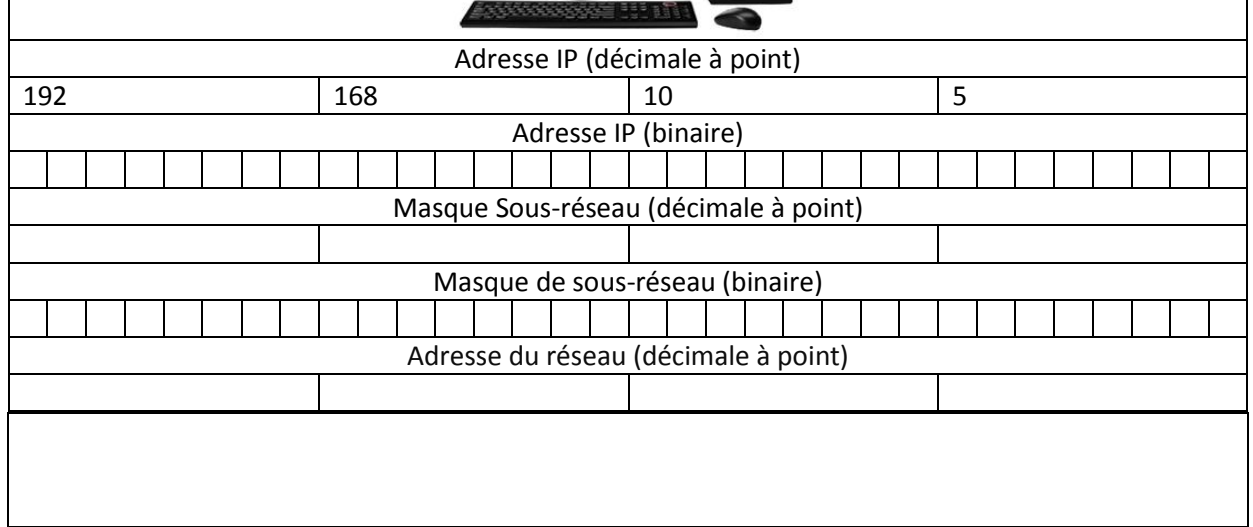

 L'AR.Drone possède une adresse IP 192.168.1.1 avec un masque de sous réseau 255.255.255.0.

**Q4** : Le rovio et le drone font-ils partis du même réseau ? Jjustifier.

## **Tester la connectivité entre l'ordinateur et le robot rovio.**

- Lancer l'application.
- Piloter le rovio pour le ramener à sa base.

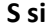

## **Synthèse**

Compléter le synoptique de la connexion du robot rovio au réseau wifi en identifiant les éléments qui le constituent : Rovio, PC. Noter l'adresse IP du robot et du PC que vous utilisez.

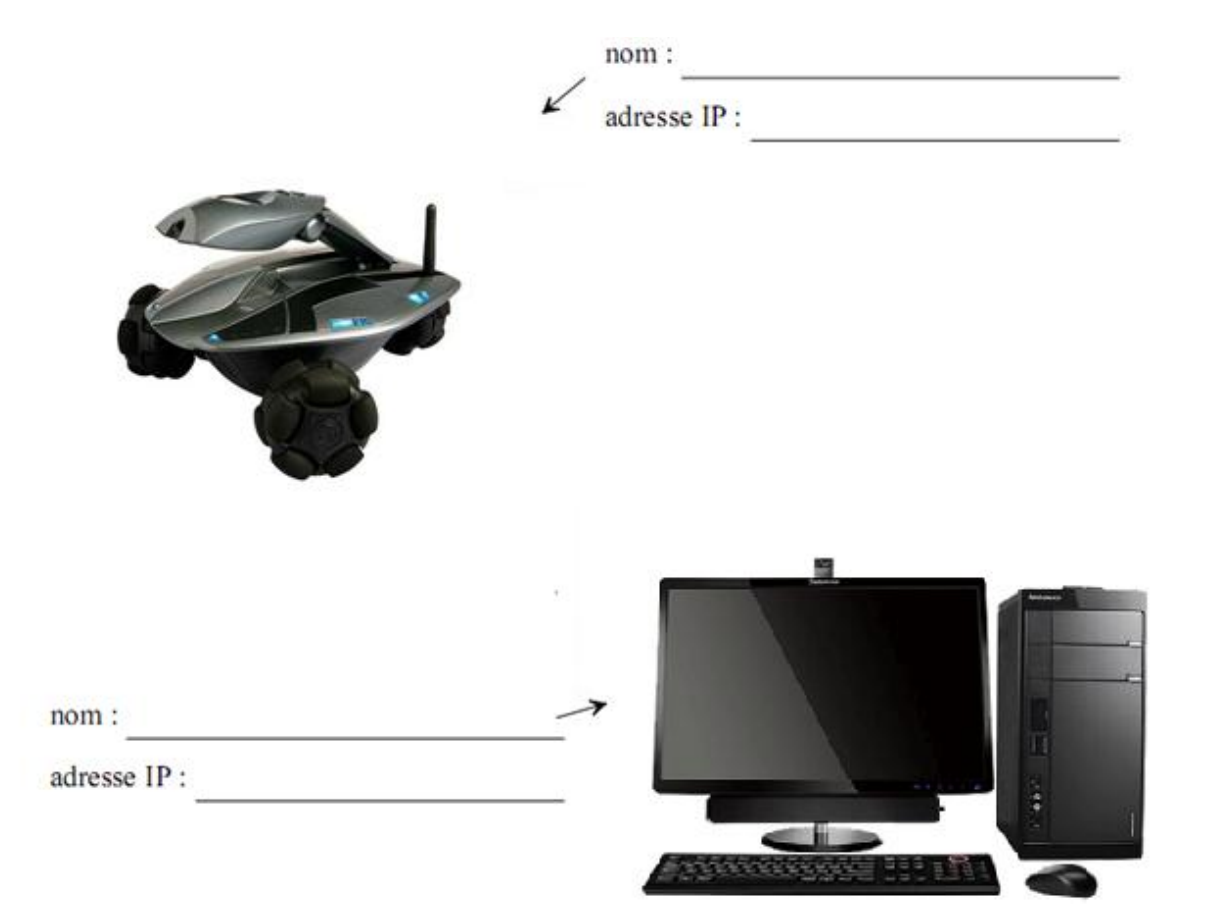